## **PANDUAN MUAT TURUN BORANG & PENERBITAN**

Langkah-langkah untuk memuat turun dokumen berkaitan borang dan penerbitan:

1. Pergi ke bahagian Info JKPTG dan klik pada menu Borang & Penerbitan.

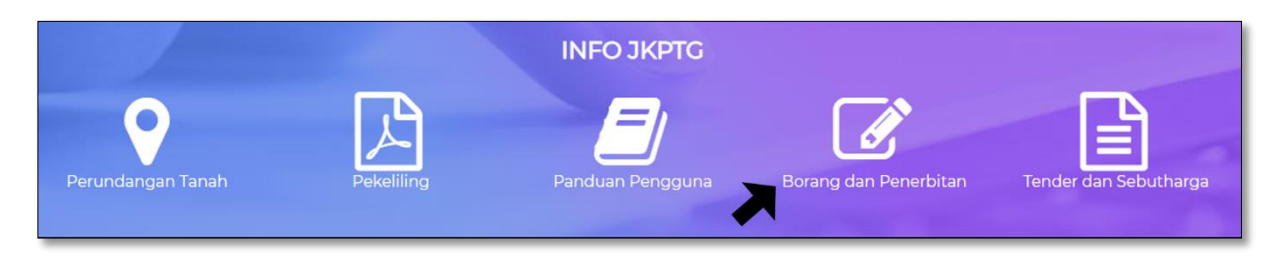

2. Dua submenu akan dipaparkan iaitu Senarai Borang dan Senarai Penerbitan.

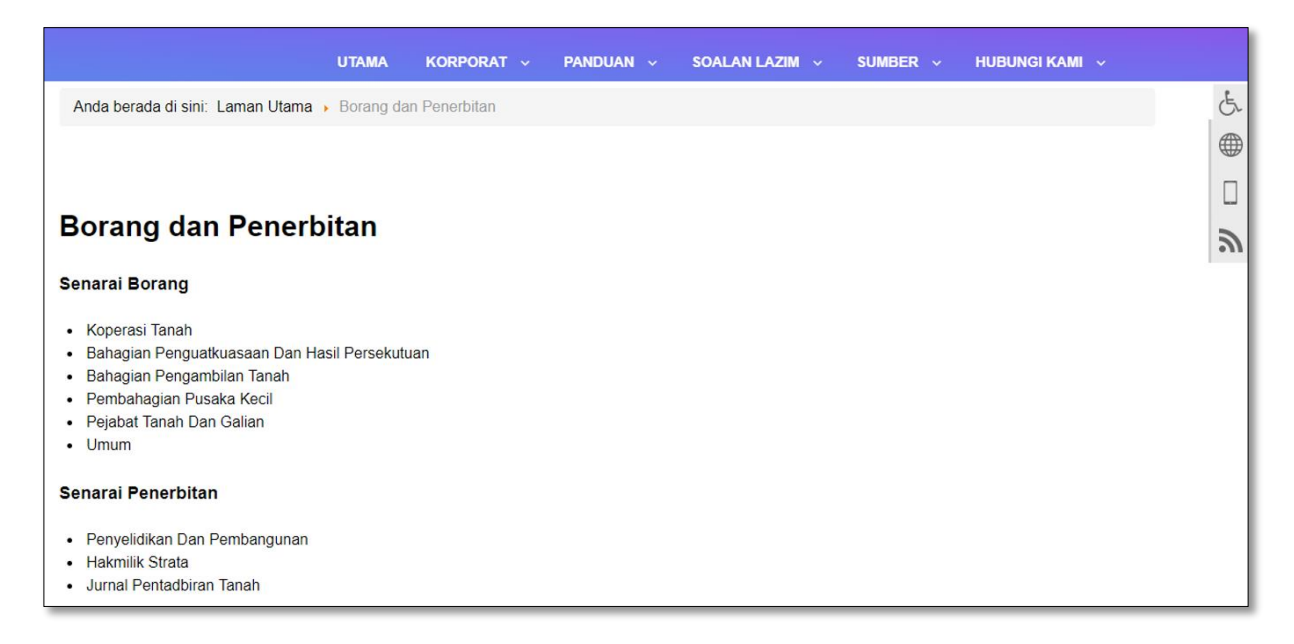

3. Terdapat 6 submenu dibawah menu Senarai Borang. Pilih sub-menu yang dikehendaki dan senarai borang yang berkaitan akan dipaparkan.

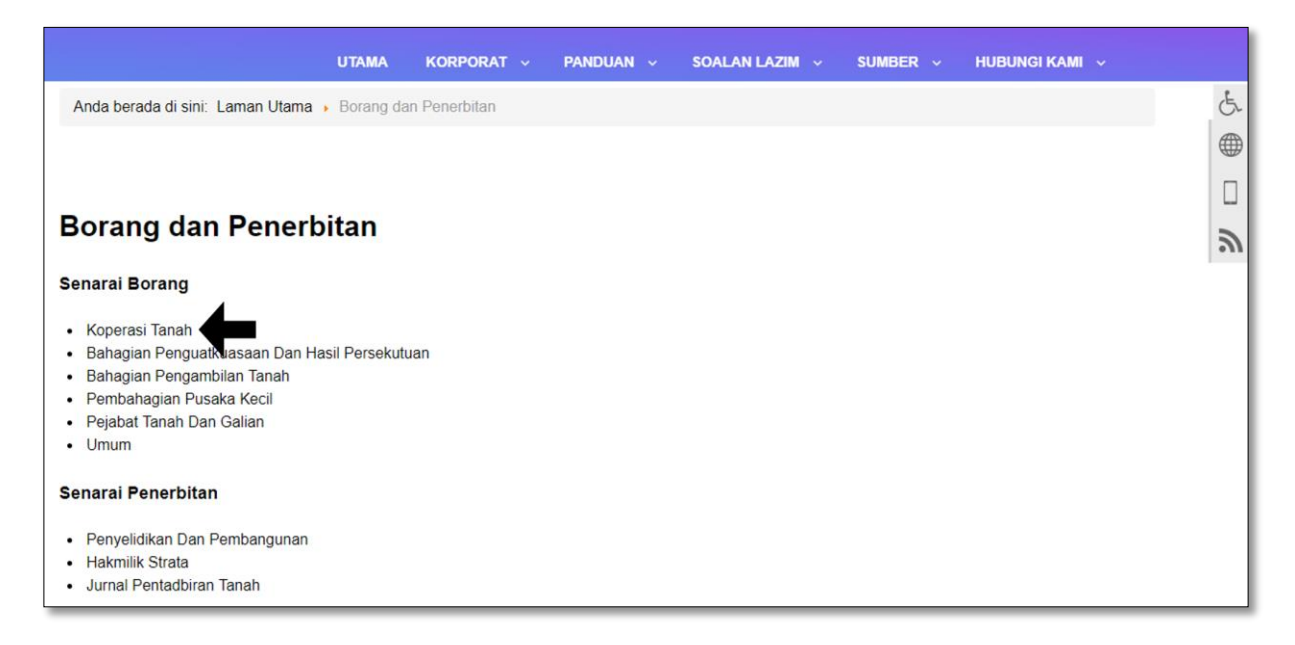

3.1. Klik pada butang Muat Turun berwarna hijau bagi borang yang dipilih untuk dimuat turun / disimpan.

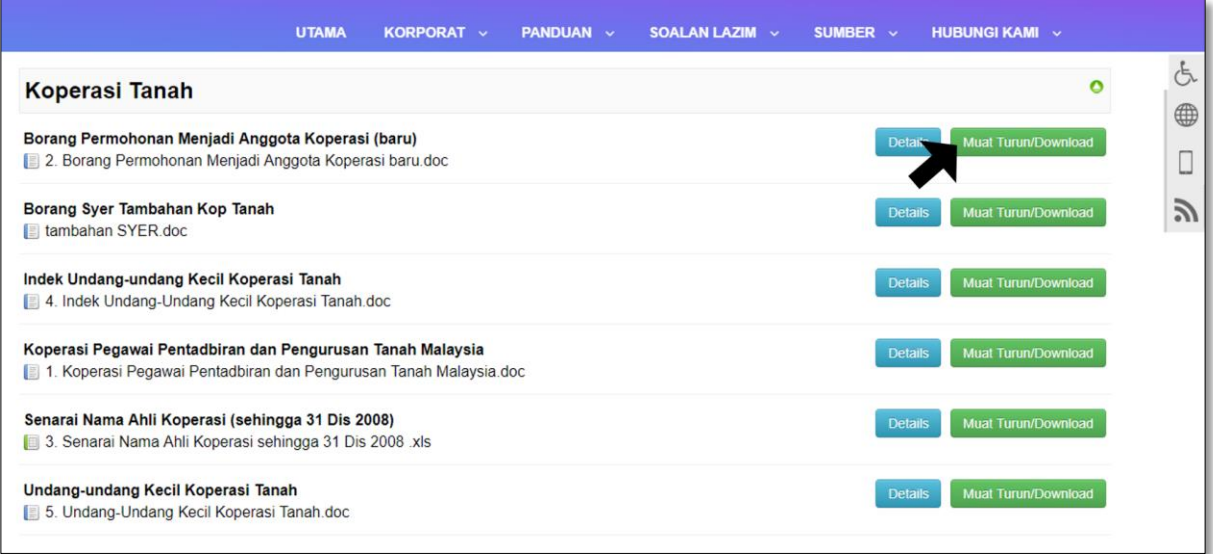

4. Terdapat 3 submenu dibawah menu senarai Penerbitan. Pilih submenu yang dikehendaki, contohnya Hakmilik Strata dan senarai penerbitan yang berkaitan akan dipaparkan.

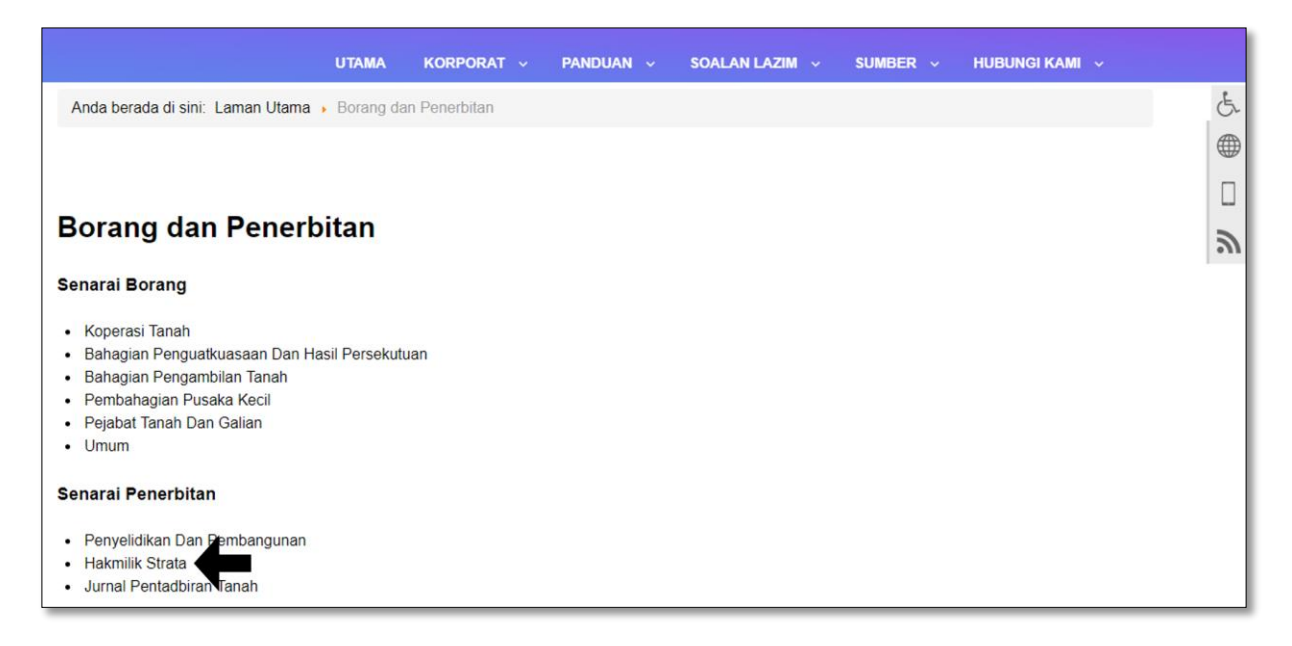

4.1. Klik pada ikon muat turun dan dokumen penerbitan tersebut.

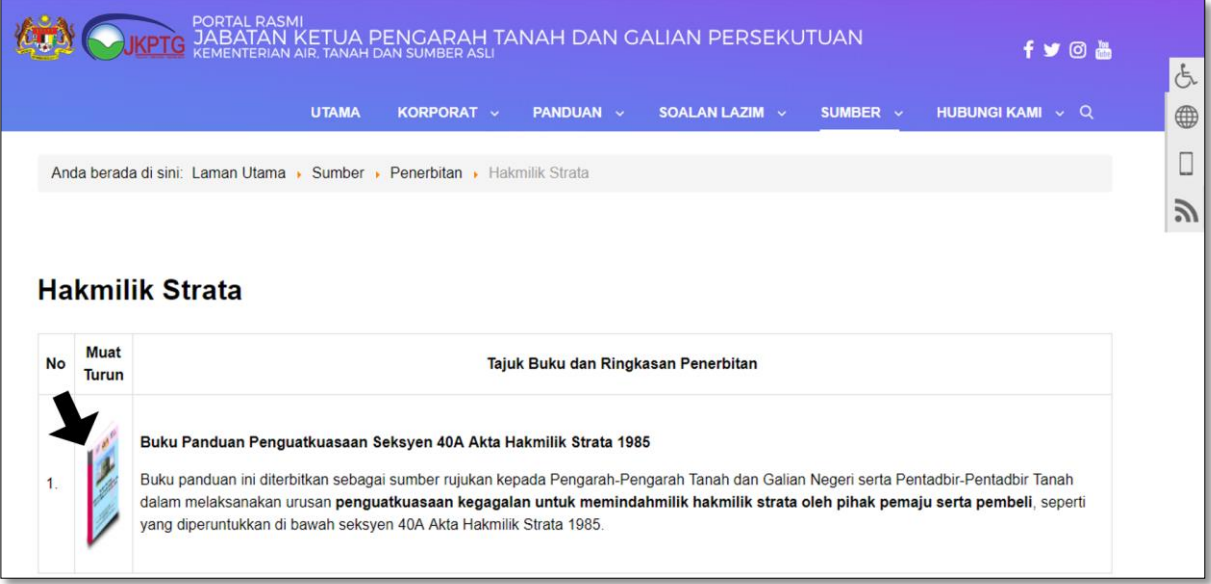

5. Klik butang muat turun / simpan untuk memuat turun atau menyimpan penerbitan tersebut dan klik ok.

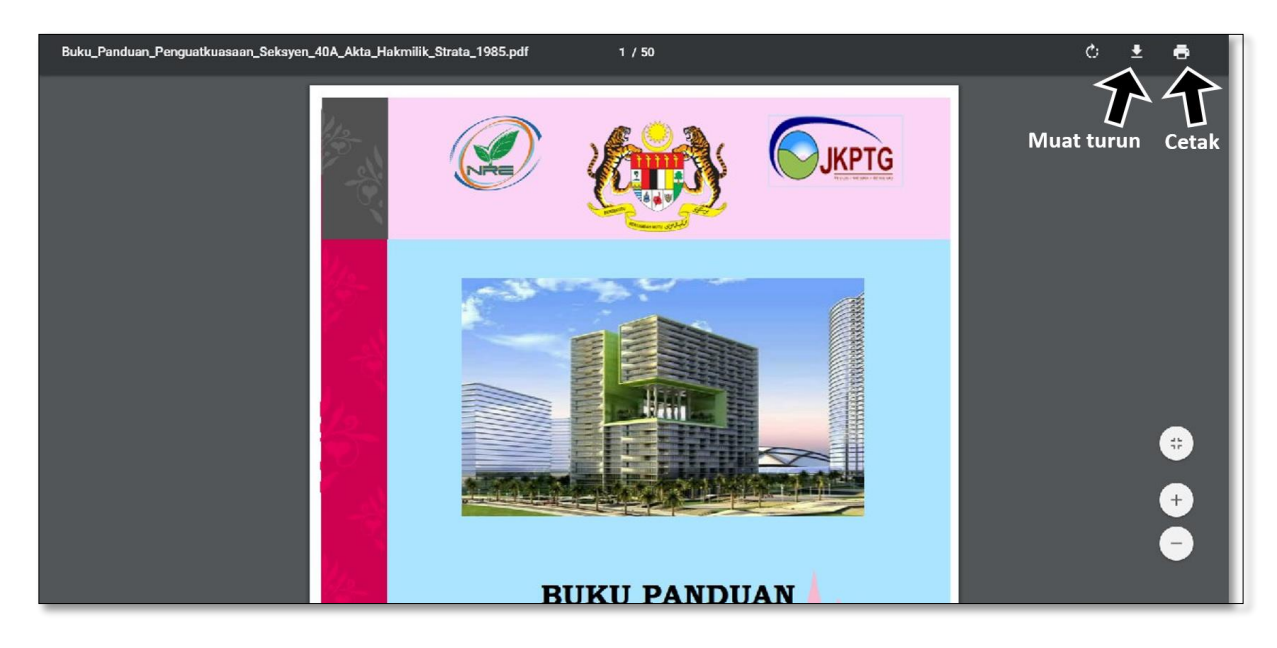